## **MLAS Application Instructions:**

## Click on "Apply" link from the MLAS Homepage "Application" Tab

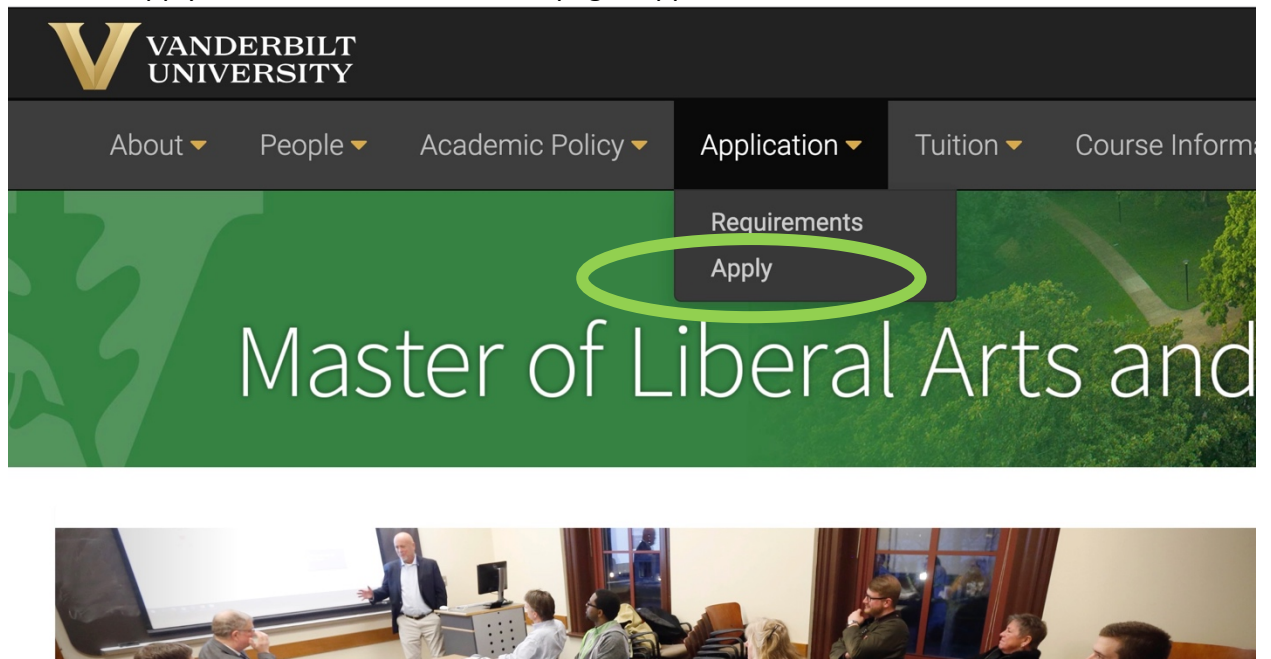

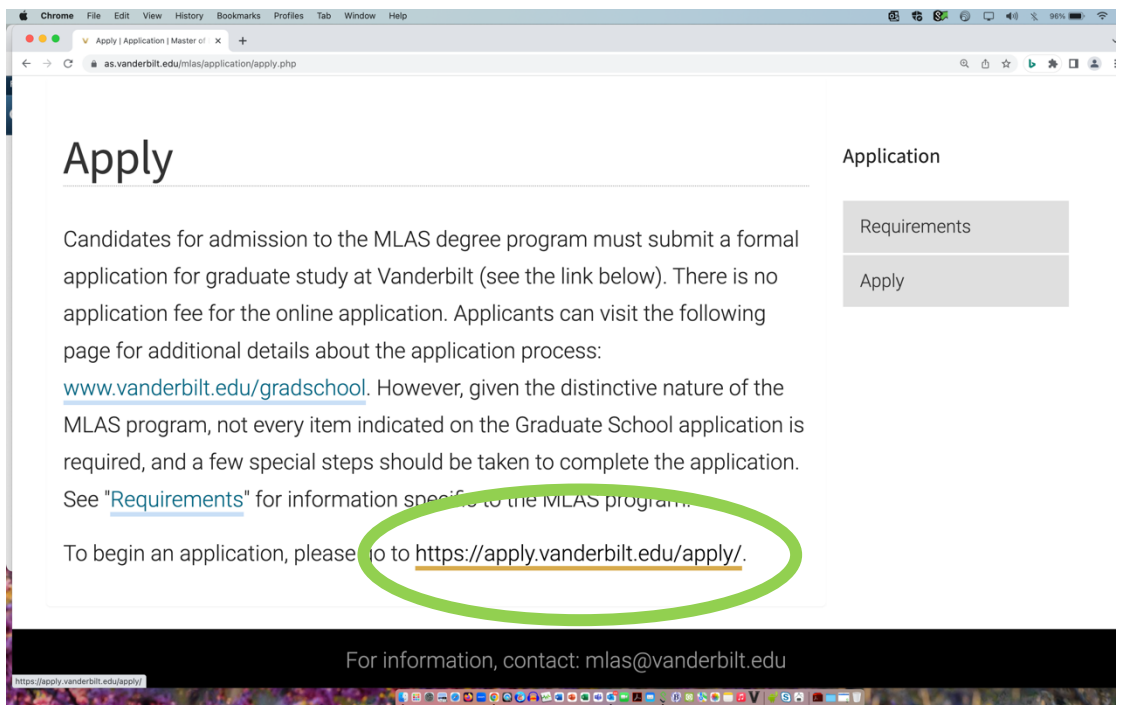

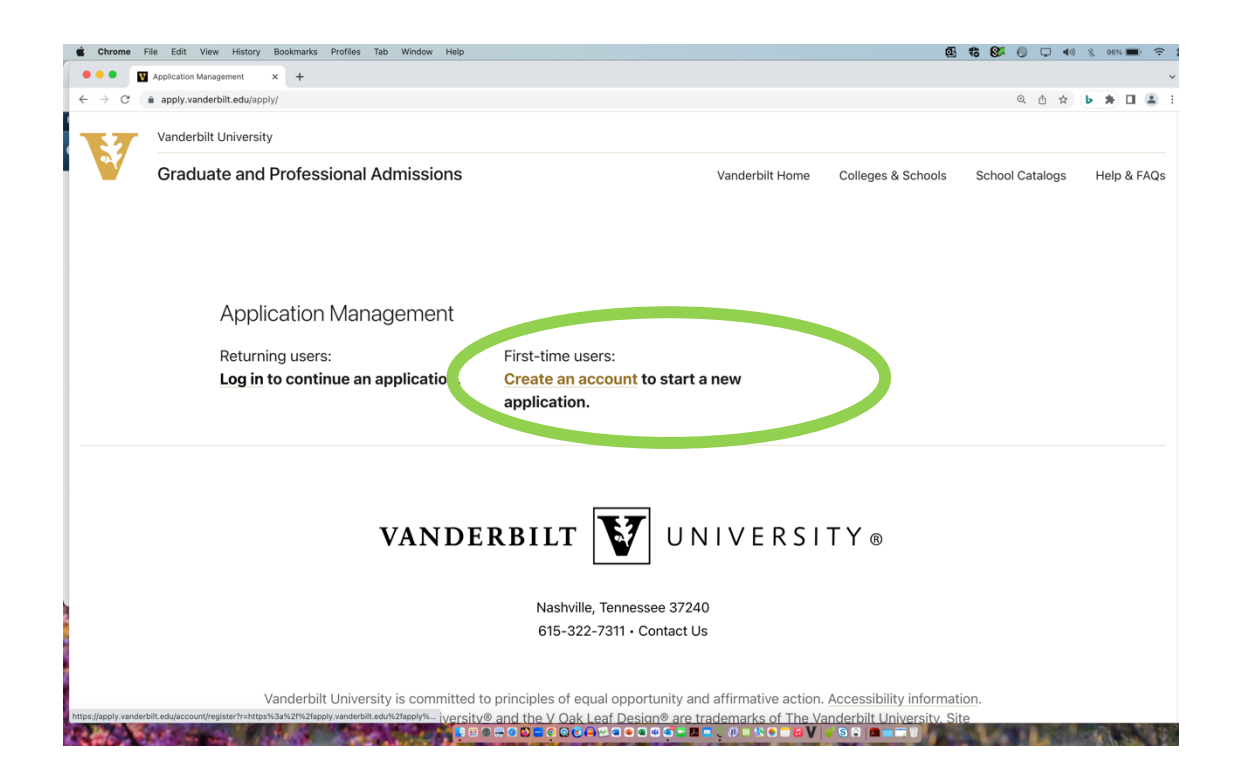

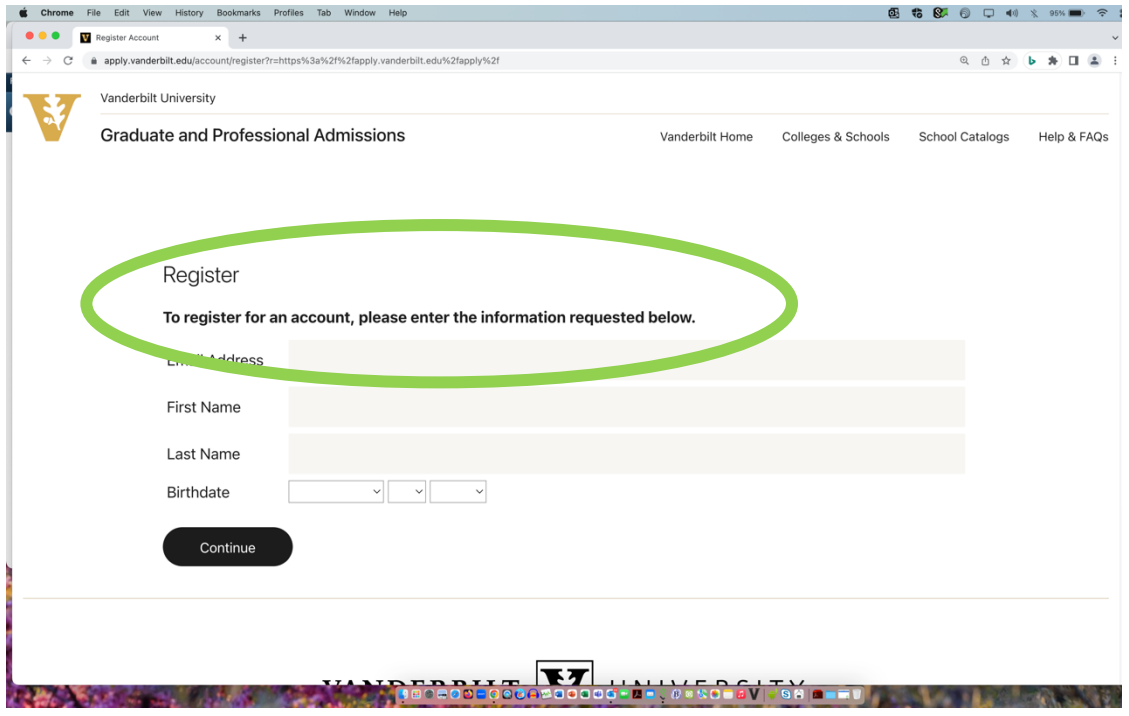

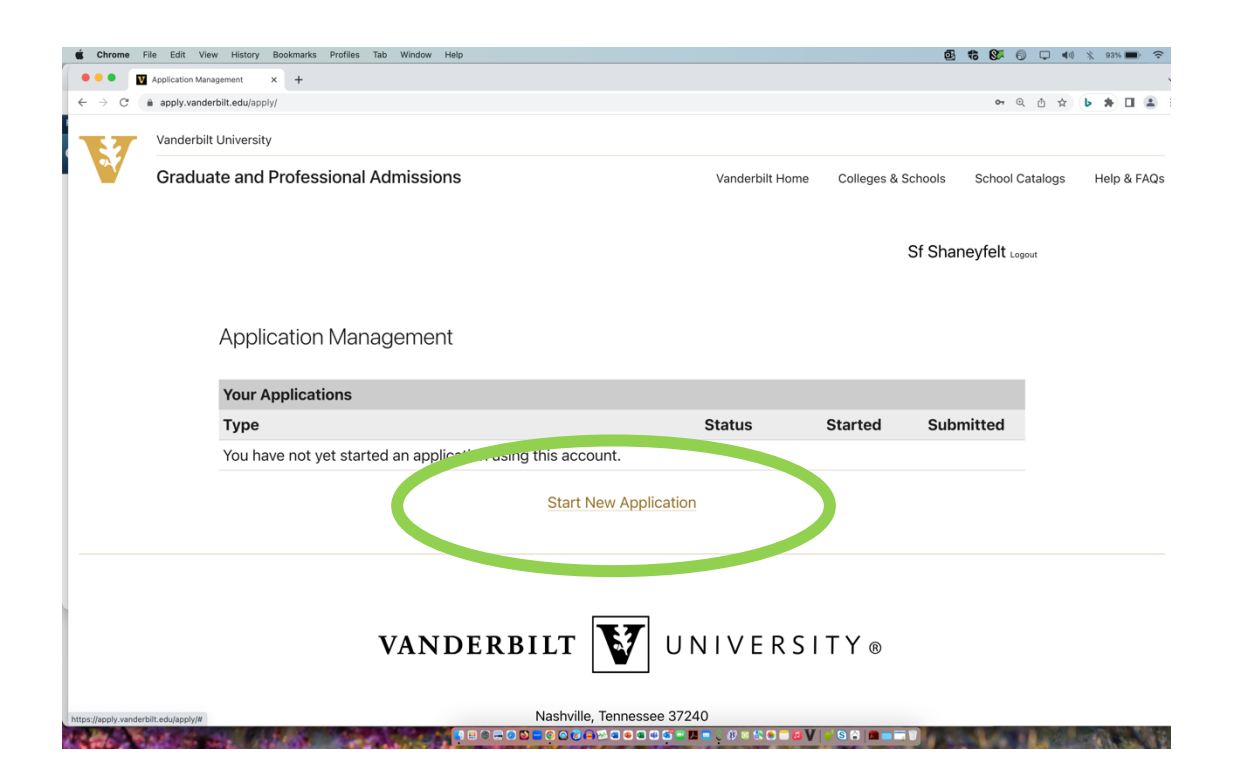

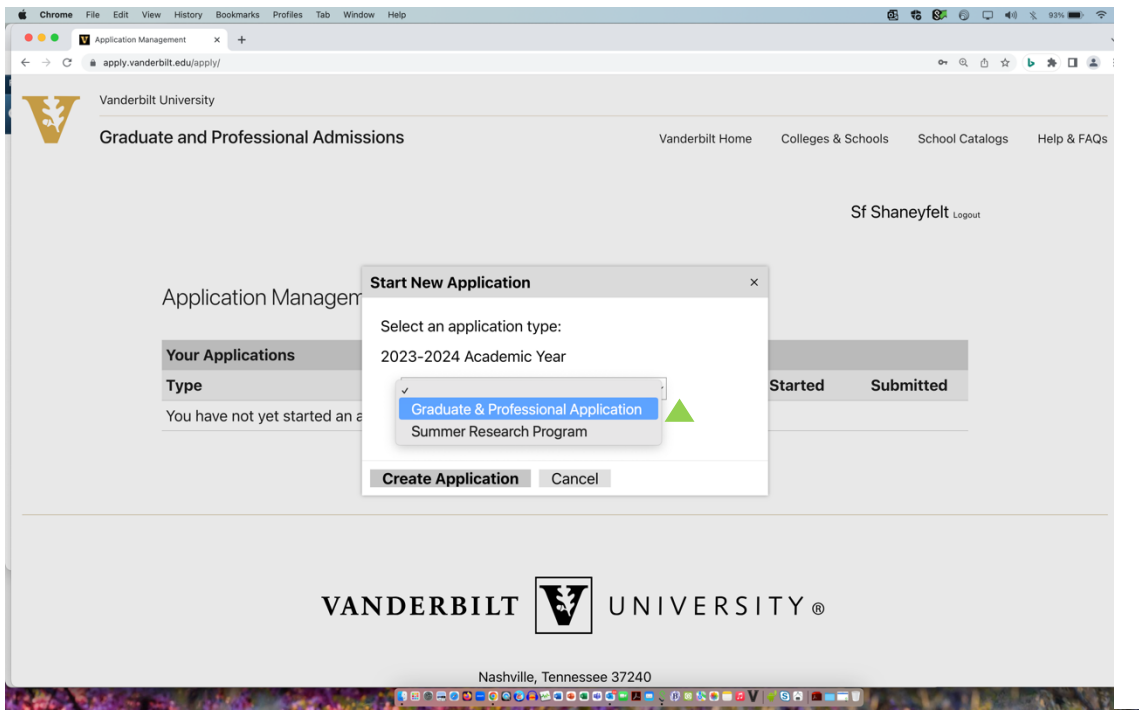

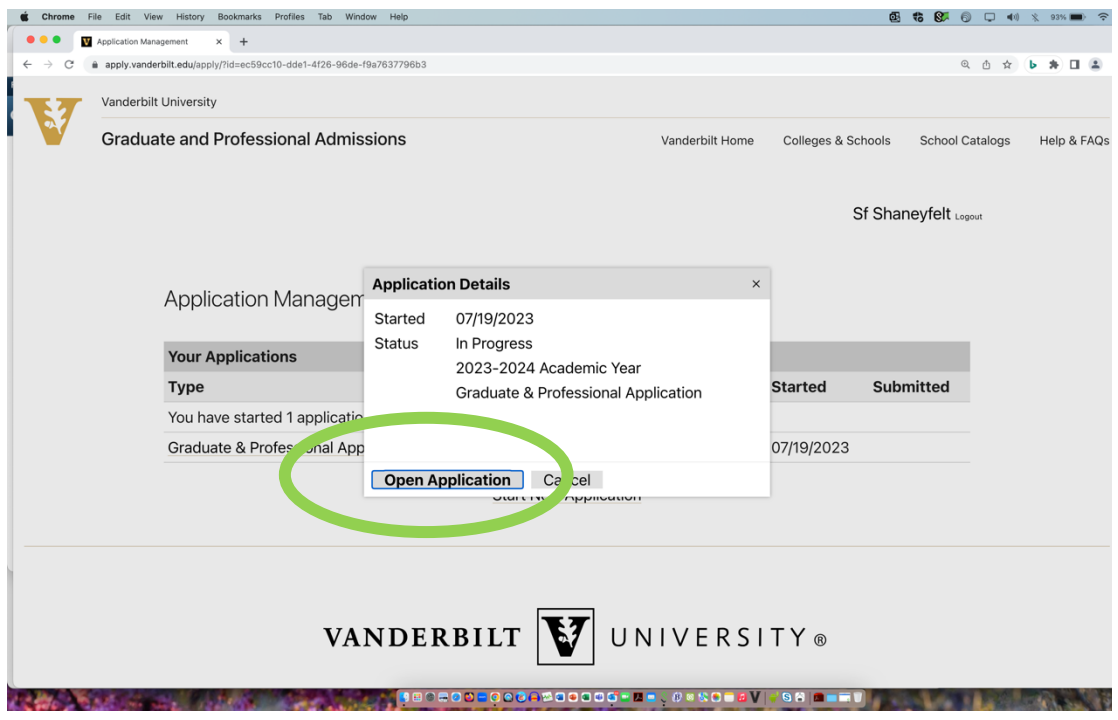

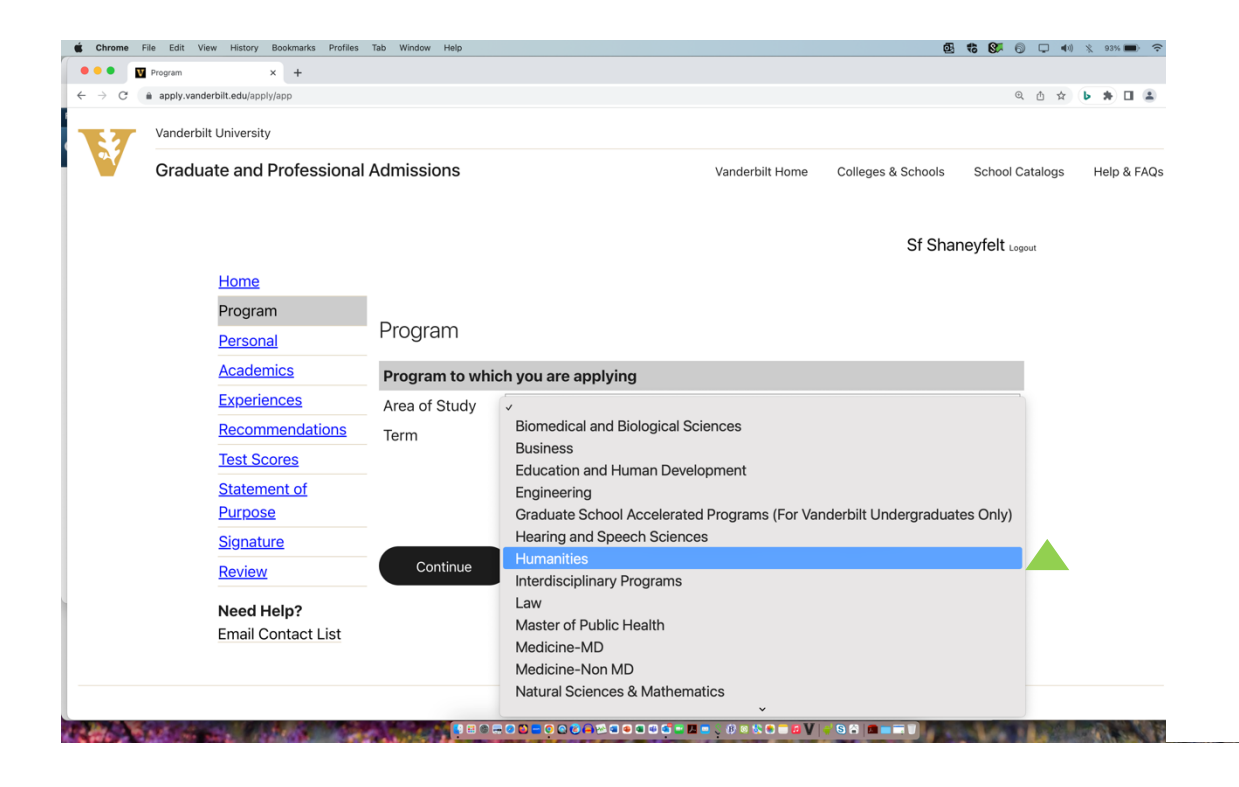

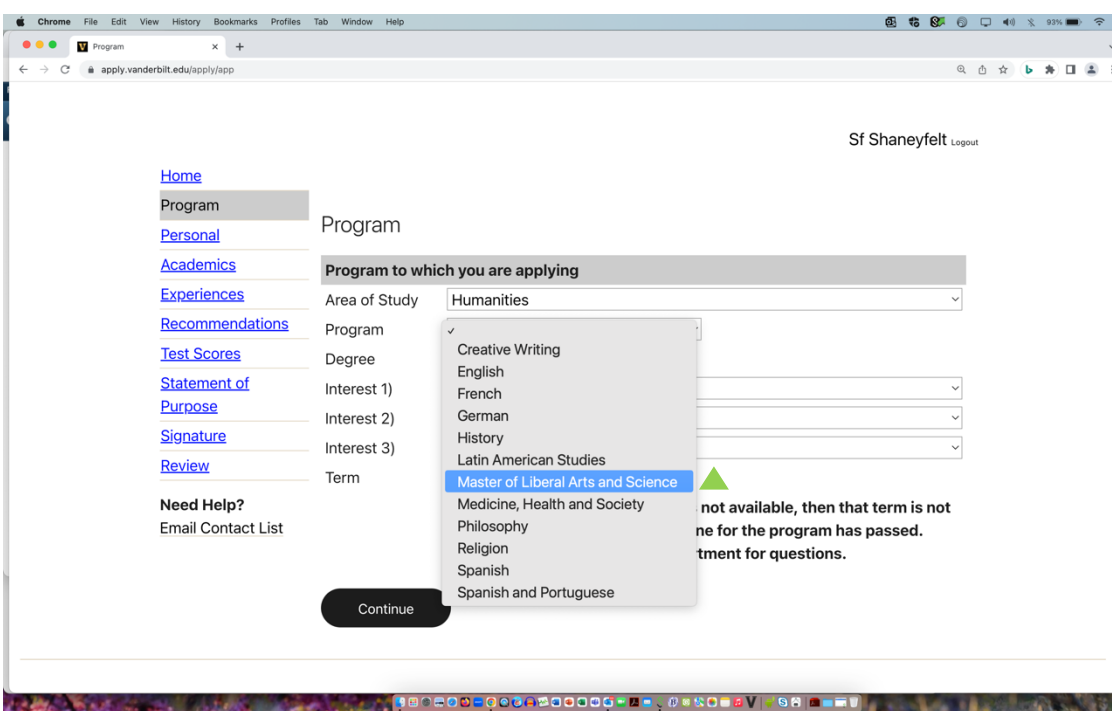

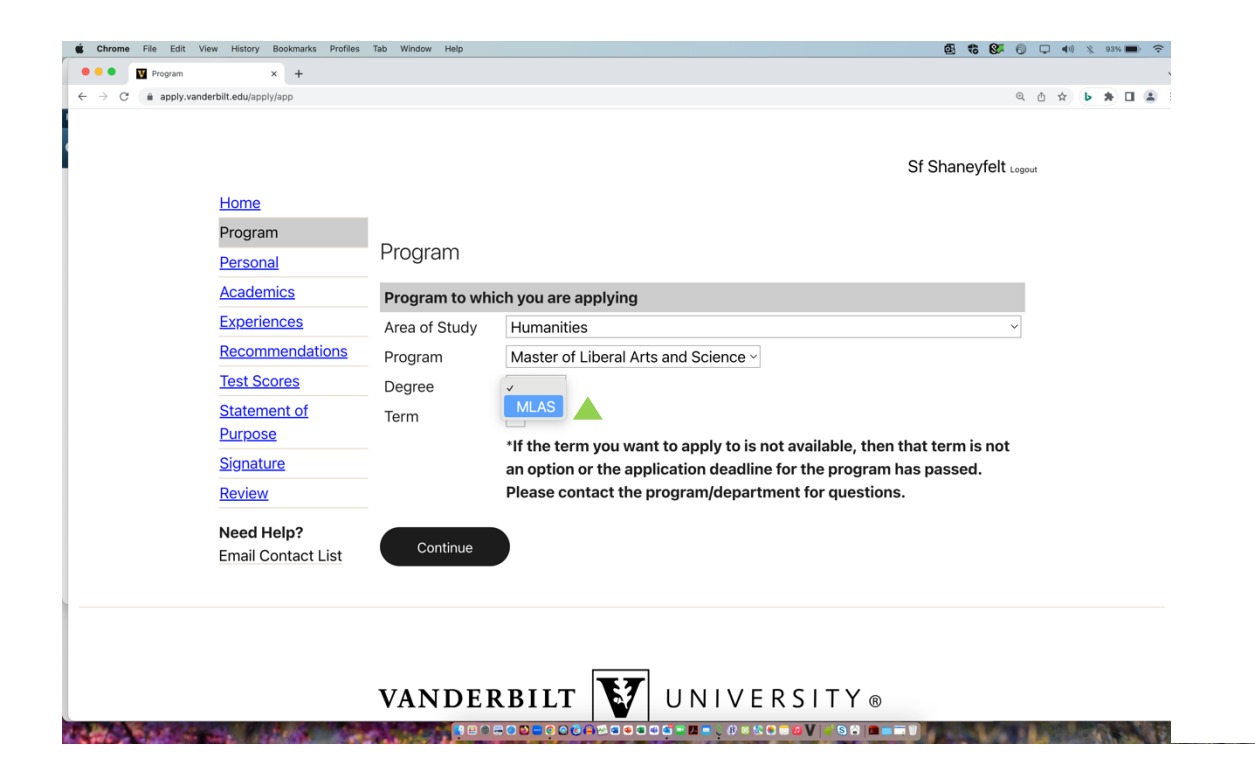

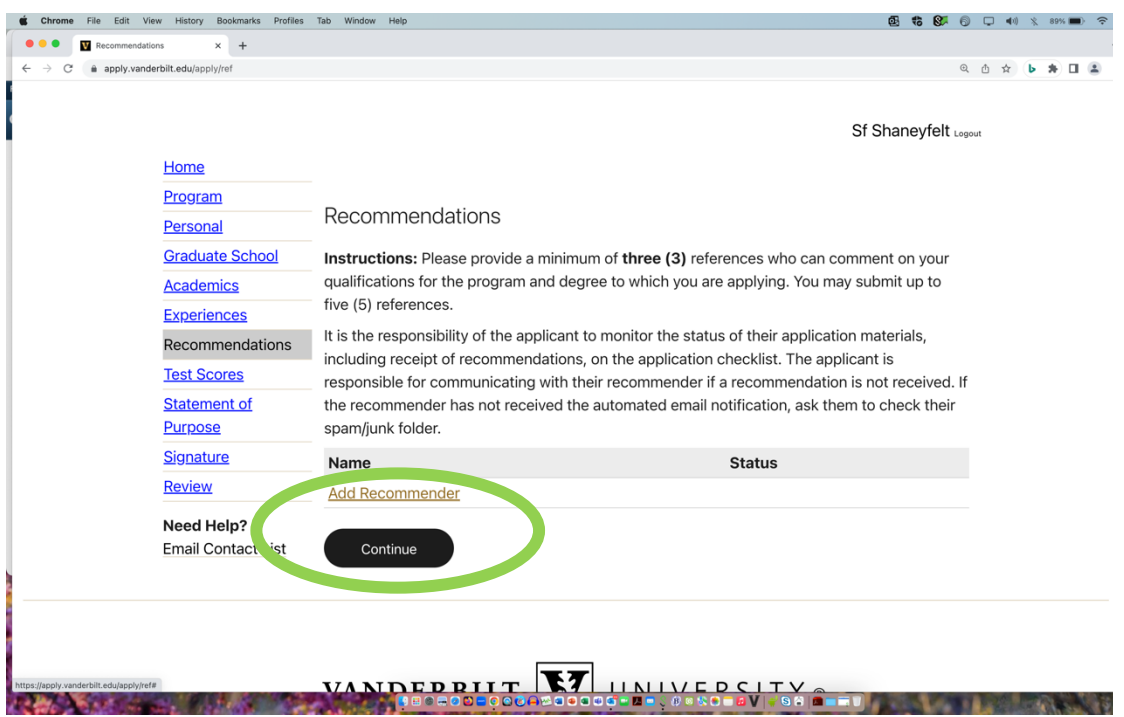

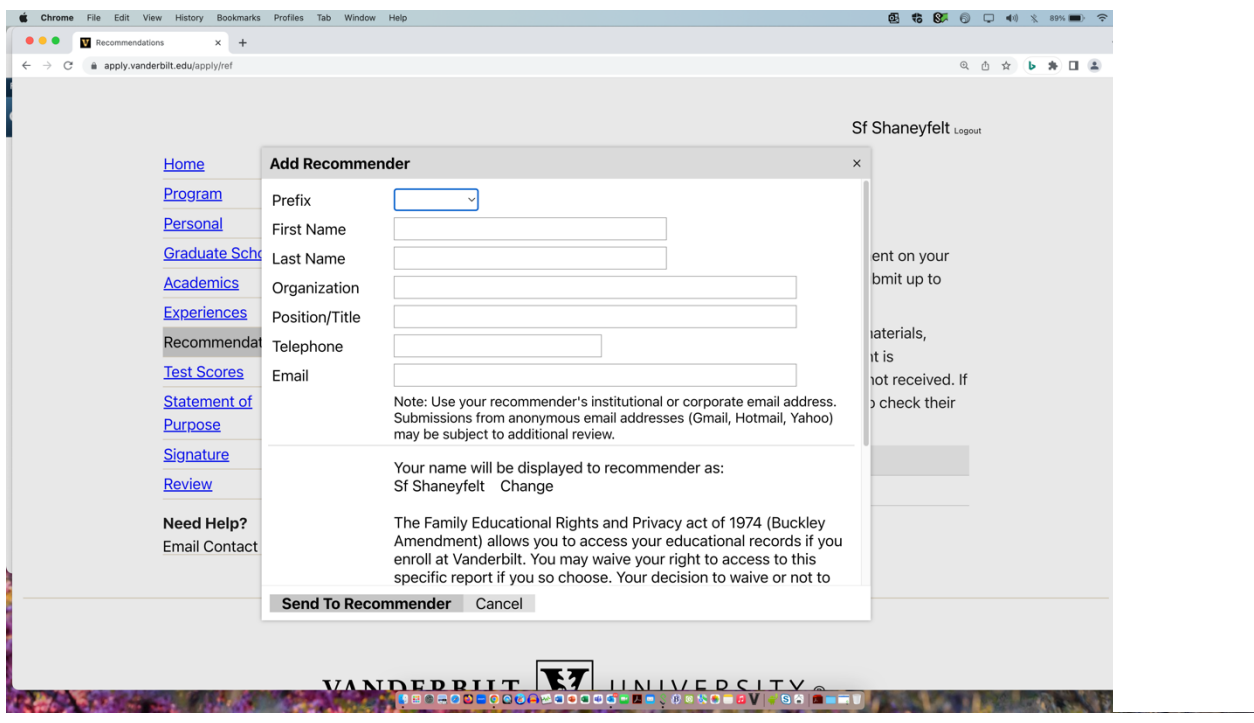

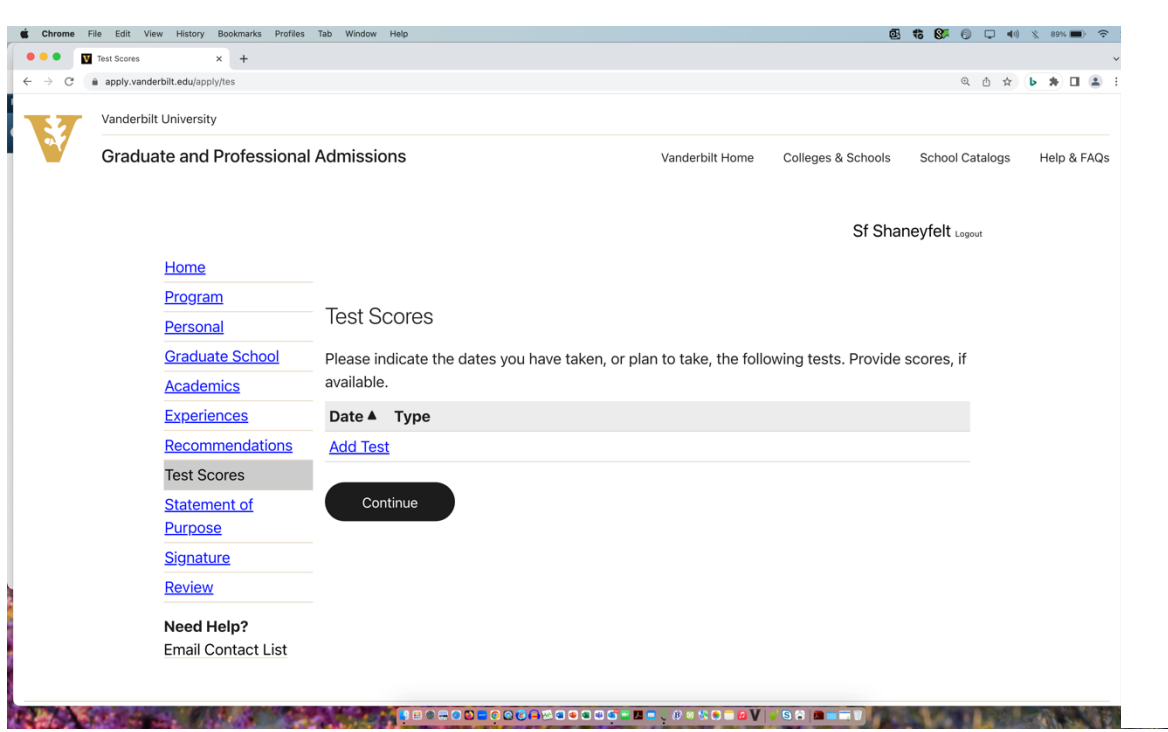

Test scores are Optional, so you may skip the Test Scores section and just click on Continue.

## Upload a statement of purpose you have written.

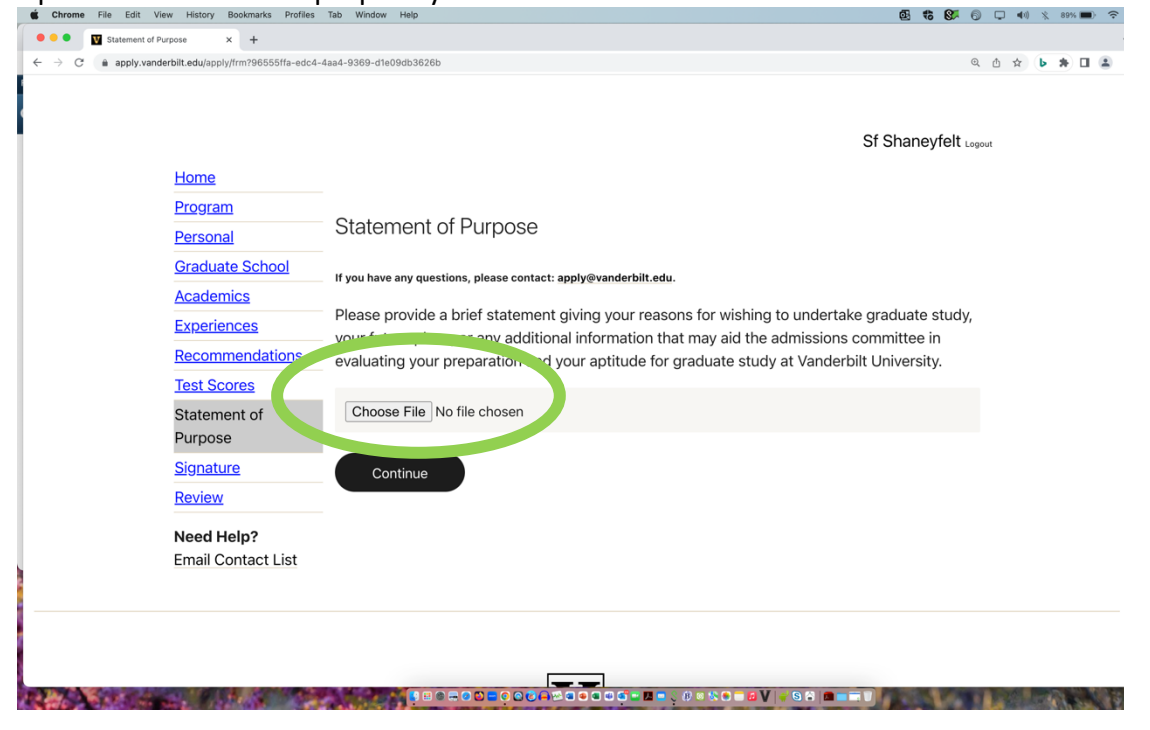

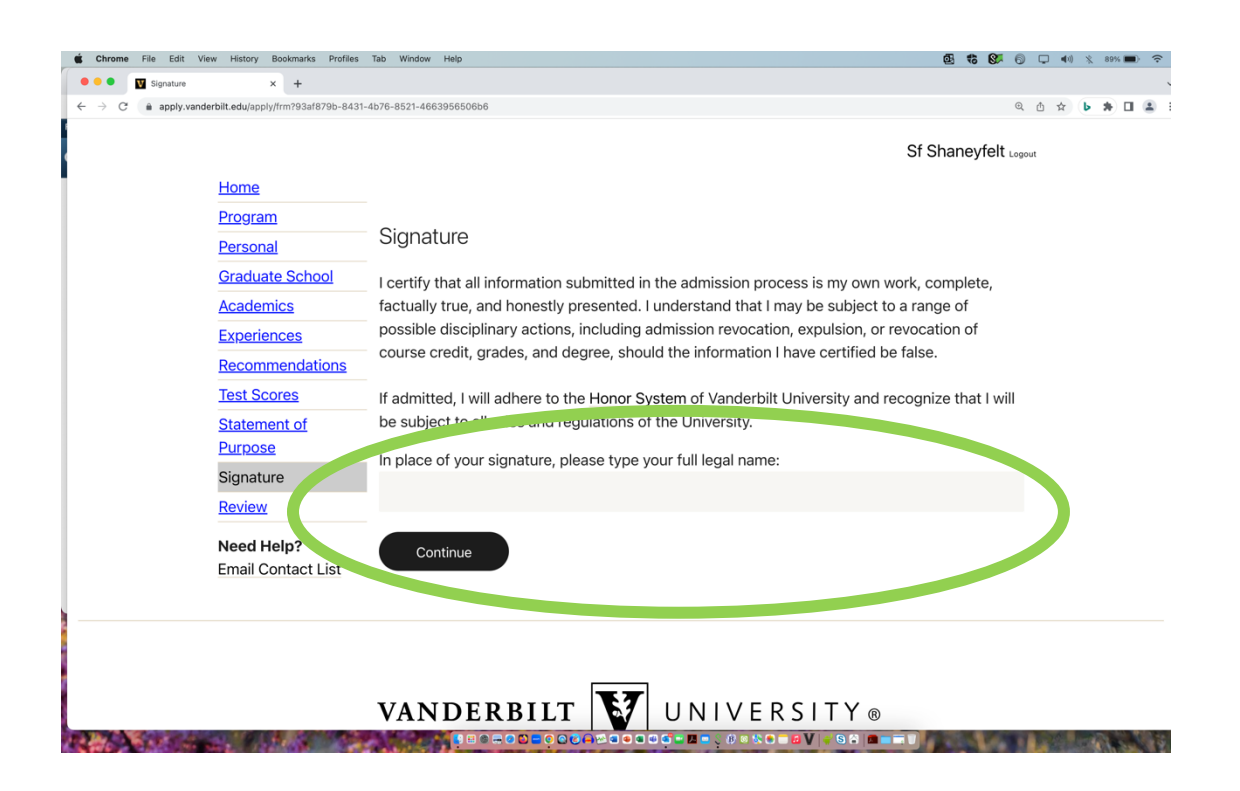

When ready, click on Submit Application.

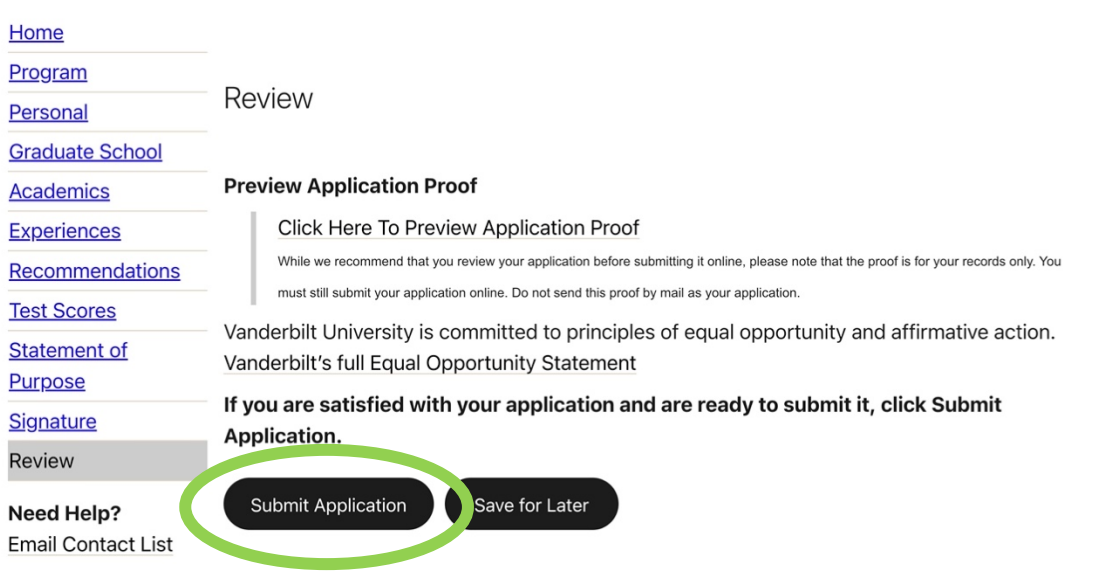

.<br>پاڪستان ۾ ڪ

To Upload a Resume/CV or any other materials to your application, you must Submit it first, as above, and then return to it by clicking on "Return to Manage Application Page." Please note, your reference number will be different from that shown below. Make note of your specific reference number.

Master of Liberal Arts and Science - MLAS - 2023 Fall If you need to contact us regarding your application, provide your name and this reference number: **Encivery** Return to Manage Application Page

We are very pleased you have applied to Vanderbilt University. The status of your application appears below. We encourage you to come back to this page frequently to check on the status of your application.

From the Manage Application Page, scroll down to Upload Materials. From the flip-down menu, you will select the type of materials you wish to upload (see next screenshot) and then click on Choose File, and then Upload.

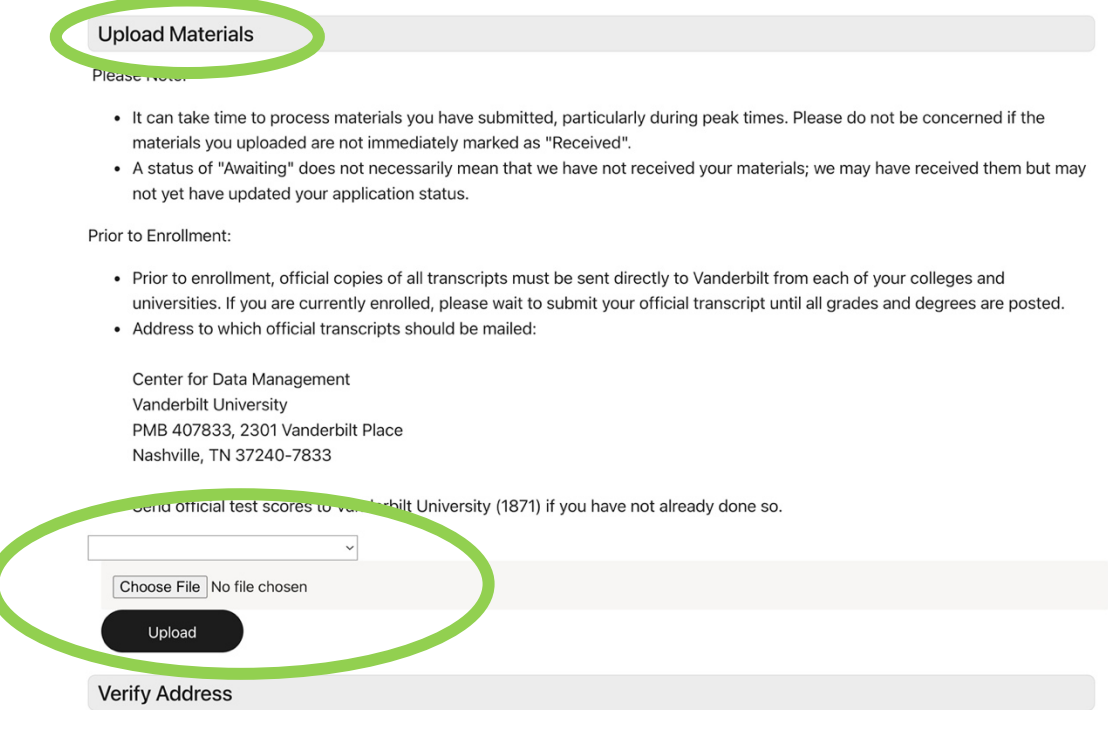

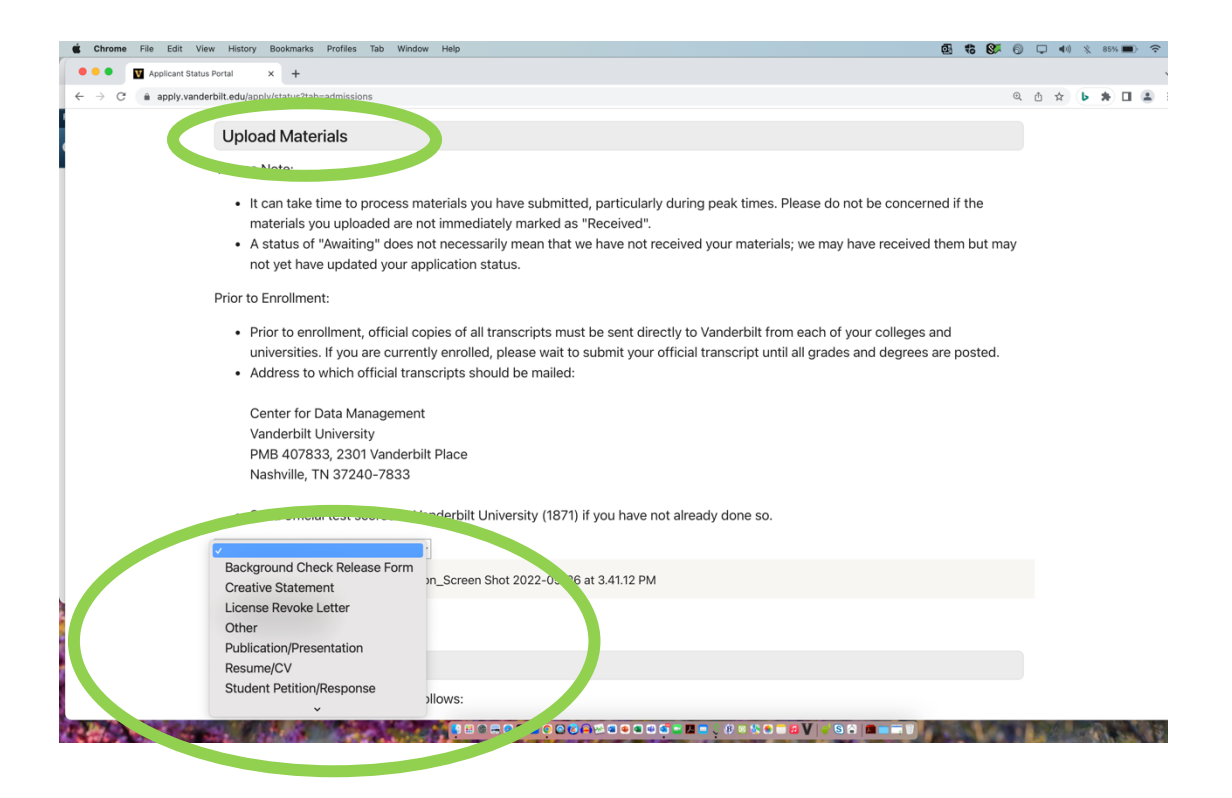